#### **Changing your email address**

Tags: [Skills](https://pluralsight.knowledgeowl.com/help/search?phrase=:Skills) [\(https://pluralsight.knowledgeowl.com/help/search?phrase=:Skills\)](https://pluralsight.knowledgeowl.com/help/search?phrase=:Skills)

You can have multiple email addresses associated with your Pluralsight account. Each email must be verified and unique to our system.

Once an email is verified, you can use any of your verified email addresses to log in to Pluralsight with your password. You can also use any verified email address to reset your password.

In this article

Add a [secondary](http://pluralsight.knowledgeowl.com/#add) email Set a [secondary](http://pluralsight.knowledgeowl.com/#set) email as your primary Remove a [secondary](http://pluralsight.knowledgeowl.com/#remove) email Common [questions](http://pluralsight.knowledgeowl.com/#questions)

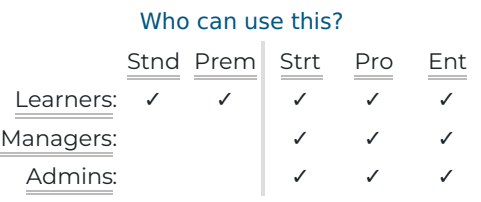

# Add a secondary email

- 1. Log in to Pluralsight.
- 2. Click your avatar in the top right corner, then click**Account settings**.
- 3. Under **Email address**, click **Add email**.
- 4. Type the new email address and click**Send verification**.
- 5. Find the verification email from Pluralsight in your email application. If necessary, check spam or junk folders, depending on your application's settings.
- 6. Click **Verify now** to complete the verification process.

#### [back](http://pluralsight.knowledgeowl.com/#top) to top ()

## Set a secondary email as your primary

- 1. Log in to Pluralsight.
- 2. Click your avatar in the top right corner, then click**Account settings**.

3. Click the **Make primary** (key) icon next to the email address you want to make your primary email address.

**Note:** Only a plan admin or team manager can change your primary email address if your account is tied to a team plan. See [Changing](https://help.pluralsight.com/help/changing-an-email-address) a user's email address [\(https://help.pluralsight.com/help/changing-an-email](https://help.pluralsight.com/help/changing-an-email-address)address) to learn how.

[back](http://pluralsight.knowledgeowl.com/#top) to top

### Remove a secondary email

- 1. Log in to Pluralsight.
- 2. Click your avatar in the top right corner, then click**Account settings**.
- 3. Click the **Remove email** (trash can) icon next to the email address you want to remove.

**Note:** You cannot remove your primary email. But you can change a secondary email to be your primary email, and then delete the desired secondary email.

[back](http://pluralsight.knowledgeowl.com/#top) to top

## Common questions

### What if I use an email alias for my account?

We recommend you add any aliases as additional email addresses on your account.

## Why can't I see the Add email button on my account setting page?

If you're on a team plan, your plan admin may have restricted the ability to add additional email addresses, or limited the number of additional email addresses you can add.

#### [back](http://pluralsight.knowledgeowl.com/#top) to top

If you need help, please email support@pluralsight.com () for 24/7 assistance.